# **INSTRUCTIVO PARA EL PROCESO DE ADMISIONES AÑO 2023 SEGUNDA FASE – DILIGENCIAMIENTO DE DATOS**

SOLICITAMOS DILIGENCIAR EN MAYUSCULAS SOSTENIDAS Y SIN TILDES

# **PRIMER PASO: DATOS BÁSICOS DEL ASPIRANTE**

1. Ingrese el número del documento del estudiante.

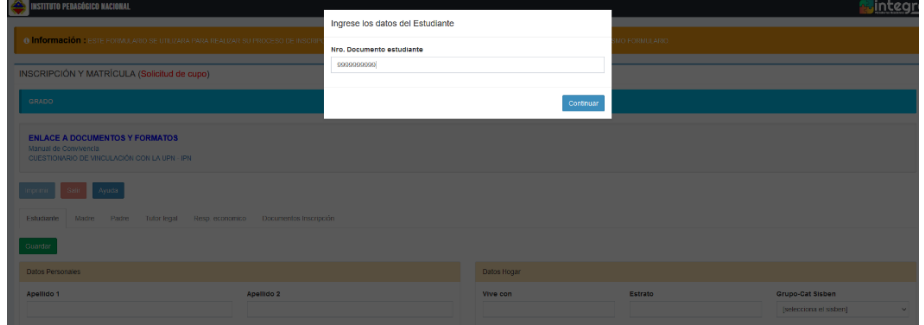

Al finalizar oprima el botón Continuar.

2. Seleccione el grado, la ubicación, lea y autorice el tratamiento De datos.

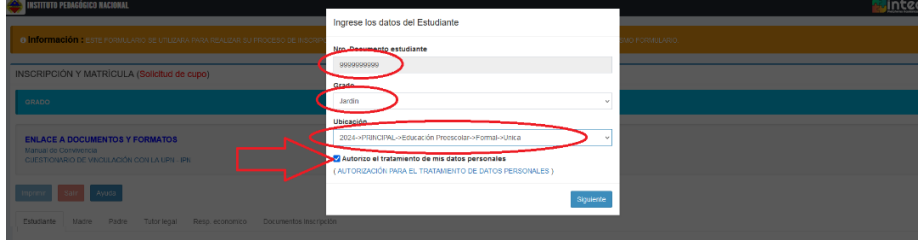

Al finalizar oprima el botón Siguiente.

# **SEGUNDO PASO: DATOS COMPLETOS DEL ASPIRANTE**

1. Diligencie todos los datos del aspirante.

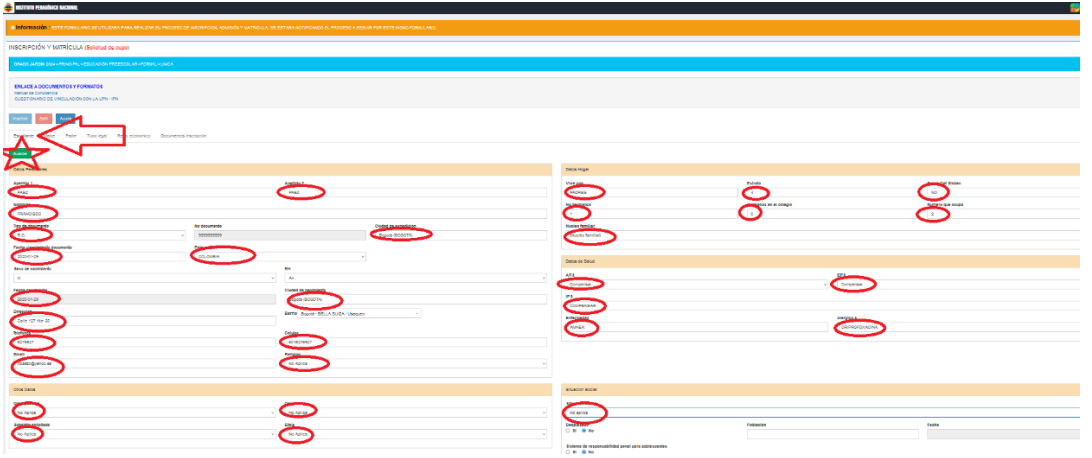

Al finalizar oprima el botón verde GUARDAR.

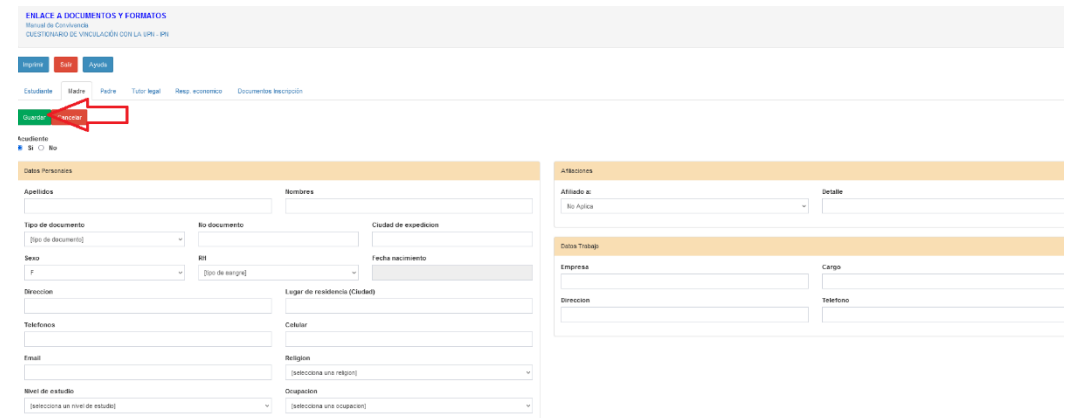

2. Revise los datos del estudiante.

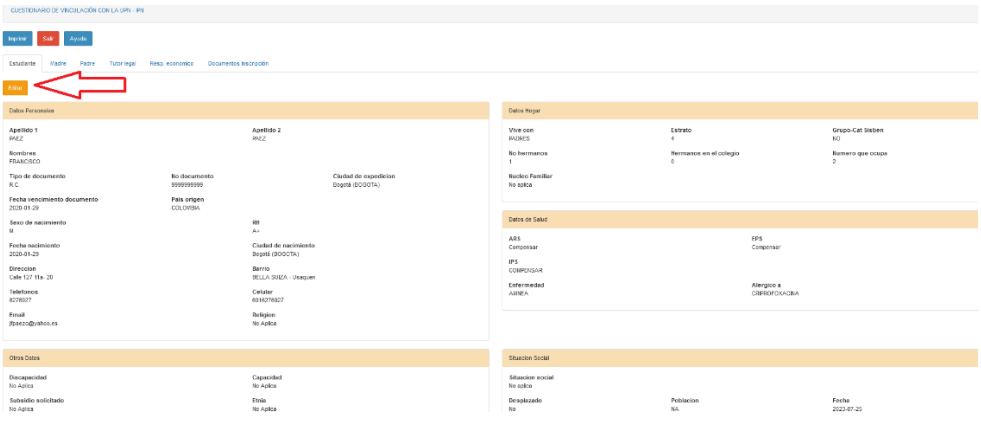

En caso de encontrar errores oprima el botón naranja EDITAR y vuelva a realizar el anterior numeral.

## **TERCER PASO: DATOS DE LA MADRE**

3. Seleccione la pestaña Madre para ingresar los datos y oprima el botón nuevo

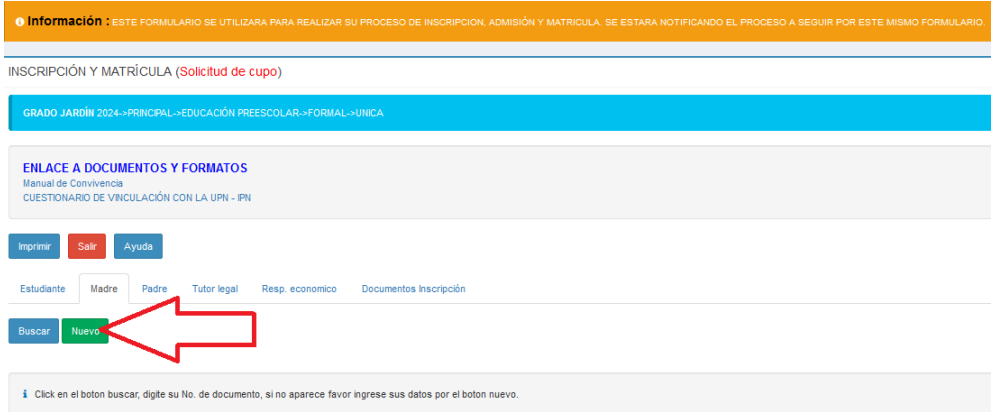

4. Diligencie el formulario con todos los datos de la madre y al final oprima el botón verde de Guardar.

#### **CUARTO PASO: DATOS DEL PADRE**

5. Teniendo en cuenta el numeral anterior diligencie los datos solicitados en la pestaña padre

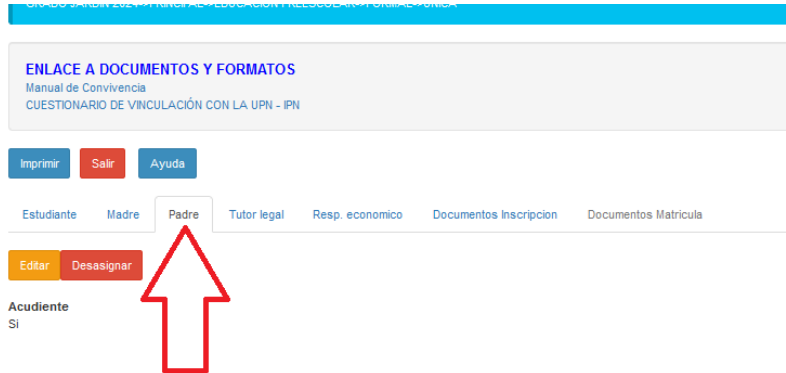

6. Seleccione la pestaña tutor legal. Deberán aparecer los datos de madre y padre. Si existe alguna condición que requiera asignar otro tutor se debe agregar oprimiendo el botón nuevo y diligenciar los datos.

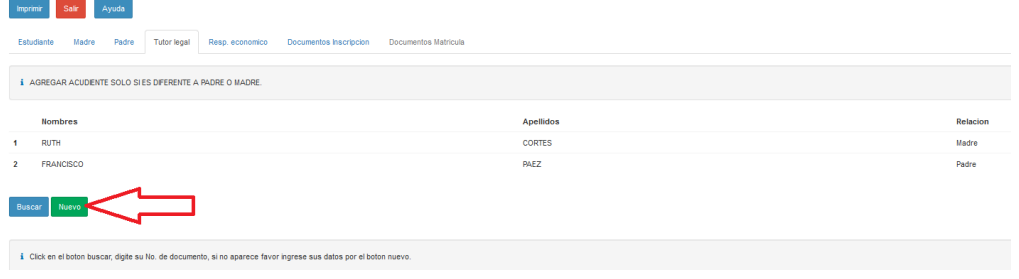

#### **SEXTO PASO: DATOS DEL RESPONSABLE ECONÓMICO**

- 7. Seleccione la pestaña Responsable económico para diligenciar la información de la persona que estará a cargo de los aportes académicos. En esta sección podrán existir dos opciones:
- A. Si el responsable económico es alguno de los dos padres solo debe buscarlo oprimiendo el botón azul Buscar y digitar el número de identificación, luego Buscar y terminar con Guardar

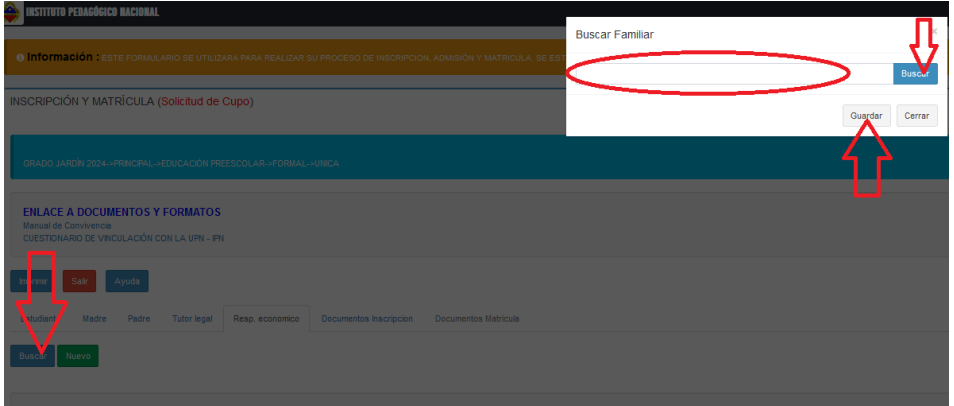

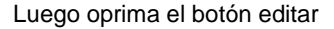

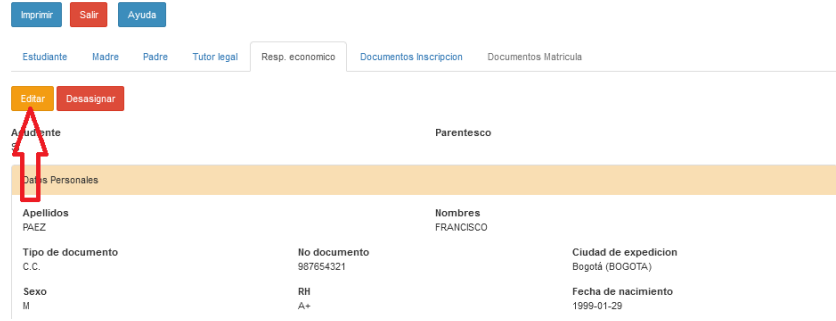

y agregue los datos económicos requeridos.

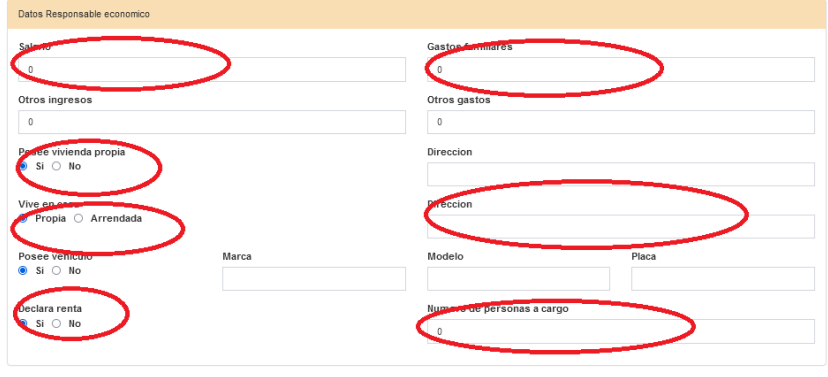

NO OLVIDE OPRIMIR EL BOTON GUARDAR AL FINALIZAR.

B. Si el responsable económico es otra persona deberá oprimir el botón nuevo y agregar los datos

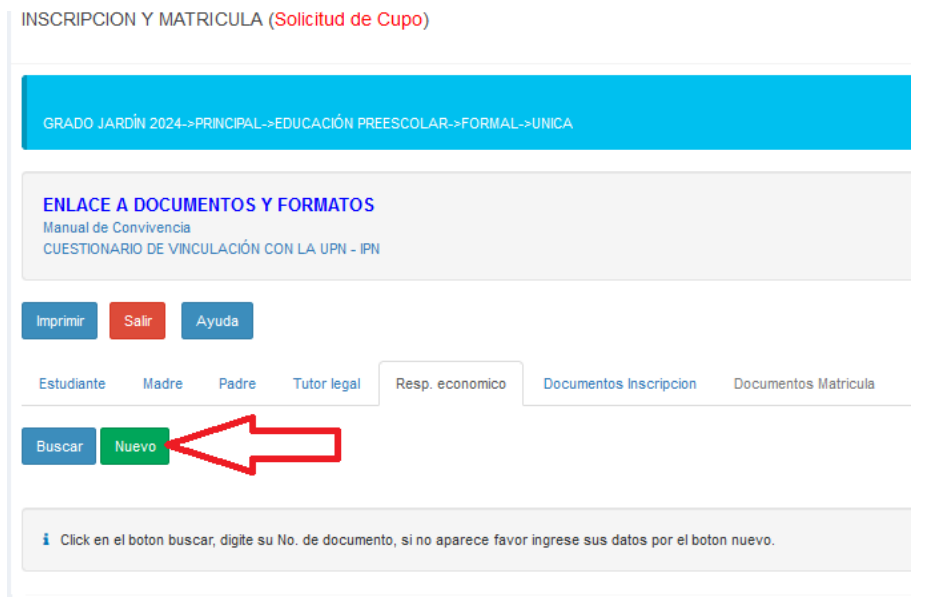

## **SEPTIMO PASO – FOTO**

Una vez guardados los datos el padre de familia o tutor puede ir al botón de **CAMBIAR**  foto y el sistema le permite buscar la foto en su dispositivo y vincularla.

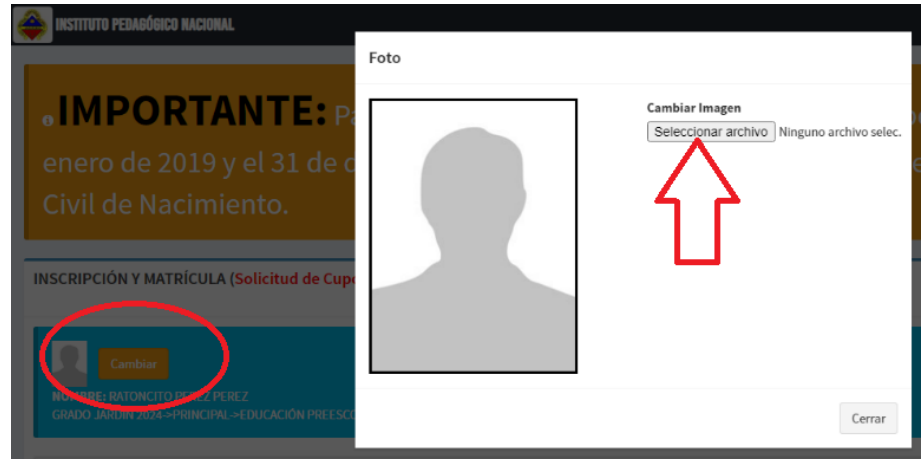

Para finalizar oprima el botón GUARDAR.

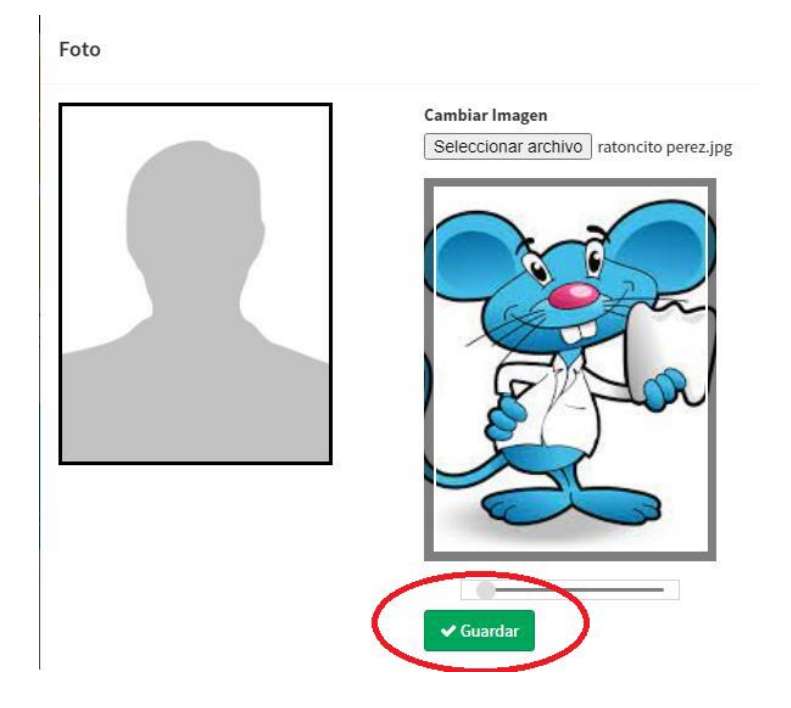

# PARA LOS ASPITANTES QUE TIENEN ALGUNA PRELACIÓN SEGÚN EL ACUERDO DE ADMISIONES DEBERÁN DILIGENCIAR EL FORMULARIO RESPECTIVO SIGUIENDO LOS SIGUIENTES PASOS

1. Ingrese seleccionando la opción "CUESTIONARIO PARA ASPIRANTES CON PRELACIÓN"

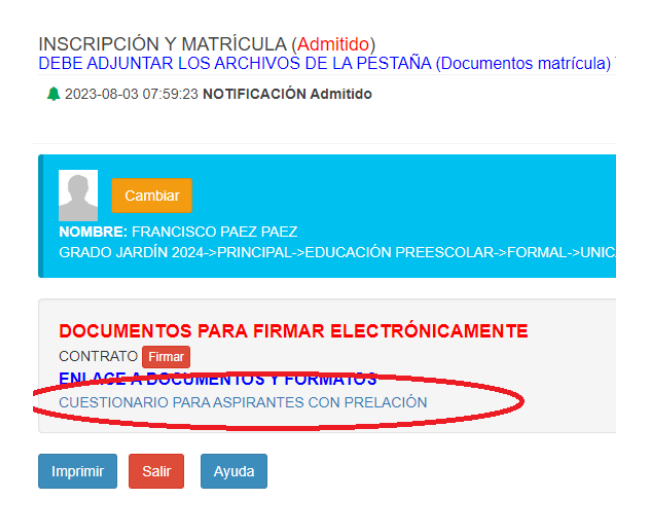

2. Diligencia todos los datos solicitados

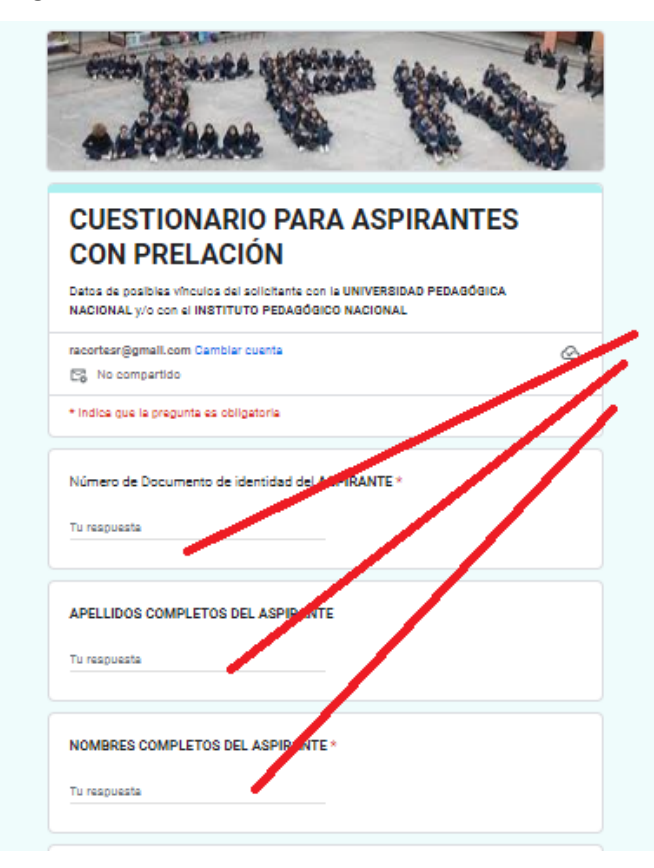

3. Oprima el botón enviar.

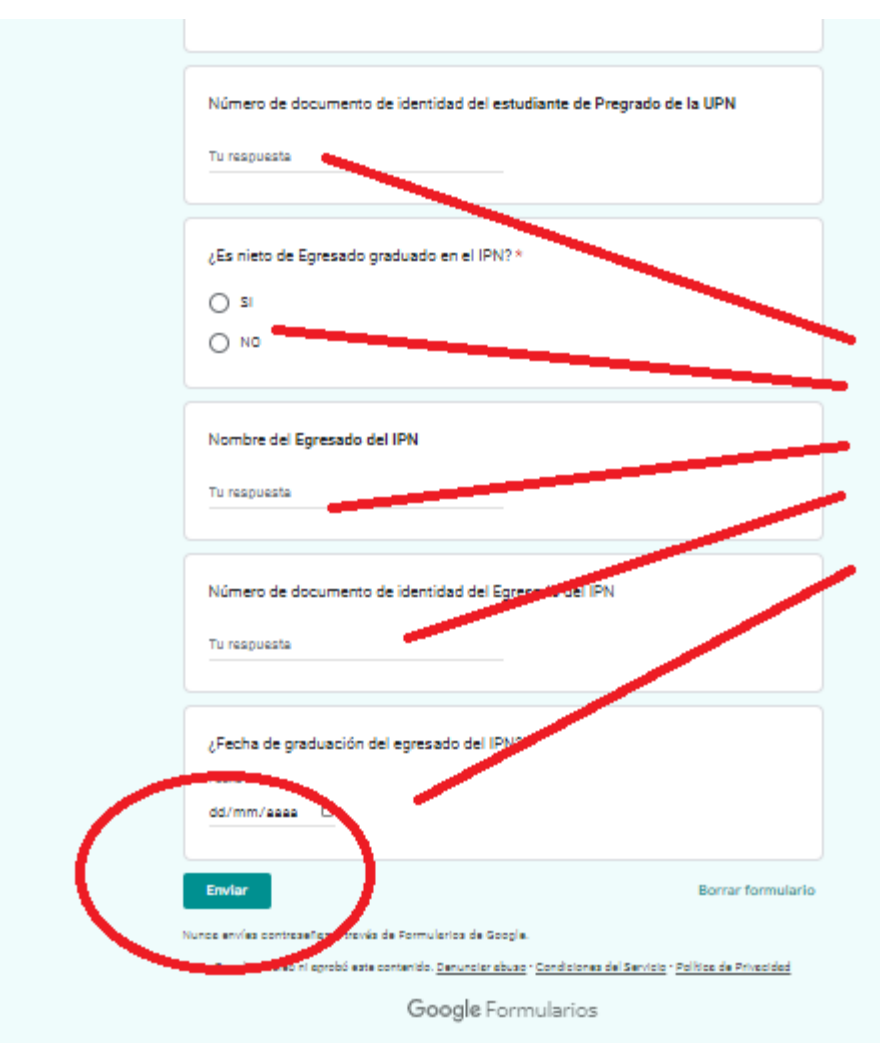